## TUTORIAL: Backing Up Favorites

If digital disaster strikes and you need to reinstall a Web browser, all the website addresses you bookmarked in the Favorites folder will be wiped away. However, you can avoid this problem in a simple procedure that saves your Favorites (a process called "exporting") to a file on your hard drive or to a separate storage medium.

Then, if you lose your Favorites or want to move them to a new browser, you can follow a similar procedure (called "importing") to restore them to your Favorites folder.

Here's how exporting is done in Microsoft Internet Explorer, Safari, and Firefox.

**Exporting Favorites Using Microsoft Internet Explorer 7.0 and Windows XP Home Edition**

- **STEP 1.** With Internet Explorer open, click the "File" menu and select "Import and Export" to launch the Import/Export Wizard.
- **STEP 2.** Click the "Next" button.
- **STEP 3.** Chose "Export Favorites" from the "Choose an action to perform" pane. Then click "Next."
- **STEP 4.** Select the "Favorites" folder for exporting. Then click "Next."

**Exporting Bookmarks Using Firefox 2.0.0.3 and Windows XP** 

- **STEP 5.** Click the "Browse" button to choose a destination to store your exported Favorites. Give the file a name and save it to your desired location.
- **STEP 6.** Click the "Save" button. Then click "Next."
- **STEP 7.** Click the "Finish" button.

Close Tab Page Setu  $CtrI+P$  $Next > N$ connected to the s encountering Send be a typing erro  $\begin{tabular}{|c|c|c|c|} \hline & & & & & & & \\ \hline & & & & & & \\ \hline \end{tabular}$  $\frac{1}{3}$  or UE sport Wizard **Export Favorites Source Folde** Choose an action to perform. Select which folder you want to **Import Favorites Export Favorites Favorites Import Cookies Change** Microsoft Websites  $Next > \n\searrow$  $\big|$  Next >  $\fbox{\parbox{1.5in}{${\cal C}$} [back] \quad \quad {\footnotesize {\underbrace{\hspace{1.5in}}\quad \quad {\footnotesize {\textcolor{blue}{[Mod > ]}}} \quad {\footnotesize \textcolor{blue}{[Carnol]}}}$ 5 Browse... bookmarks  $S$ ave  $\ddot{\mathbf{v}}$ HTML files (\*.htm. \*.html) Cancel  $\overline{6}$  ort/Export Wizard  $\overline{7}$ .<br>Completing the Import/Export<br>Vizard u have successfully completed the .<br>O Exp .<br>It to a File or Addres  $Next > \bigwedge$ Finish  $r$ <Back Next> Expert Finish

 $\overline{2}$ 

Internet Explorer cannot display the webpage

Ctrl+T<br>Ctrl+T<br>Ctrl+N

 $Ctr1 + S$ 

 $Ctrl + W$ 

Favori

risphere.co<br>Send

rtiae<br>Iau the web

rer cannot dis

 $\left(\bigodot\right)$  -  $\left(\bigodot\right)$  http://w

Fle Edit View

New Tab<br>New Wind

Open... Edit

Save As.

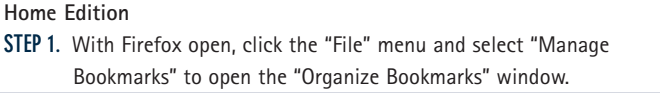

## **STEP 2.** Click the "File" menu and select "Export."

**STEP 3.** Name your export file and select the location at which to save it. Click the "Save" button.

**STEP 4.** Close the "Bookmarks Manager" window.

**STEP 3.** Click the "Save" button.

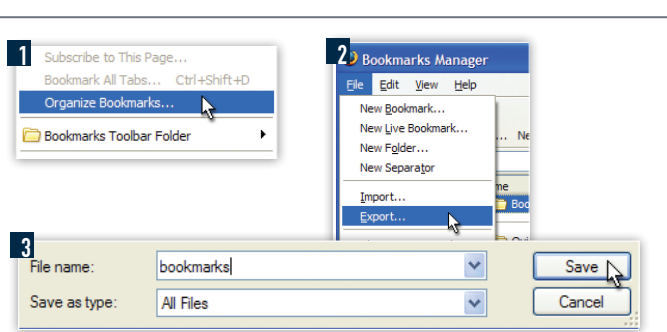

**Exporting Bookmarks Using Safari 2.0 and Macintosh OS X**

- **STEP 1.** With Safari open, click the "File" menu and select "Export Bookmarks" to open the "Export Bookmarks" dialog box.
- **STEP 2.** Name your export file and save it to your desired location.
- **1** Import Bookmarks...<br>Export Bookmarks... **Export Bookmarks**  $\overline{F}$ Save As: Safari Bookmarks Page Setup. Print Where: **E Desktop**  $\overline{\mathcal{L}}$ Cancel Save